# MyHOME

# **H/LN4691- 0 674 59 - 64170**

*Εγχειρίδιο Software*

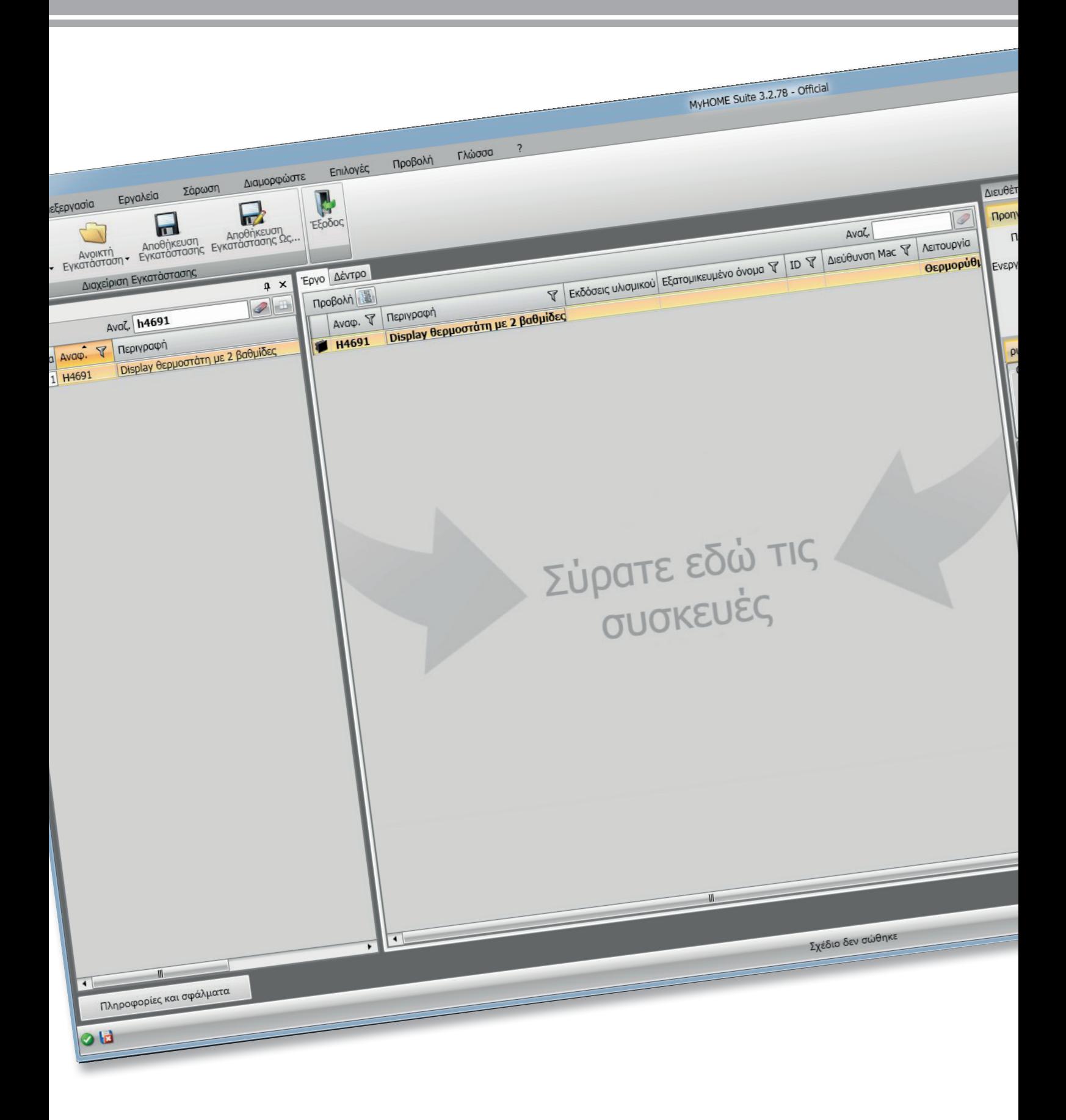

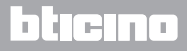

# **Θερμοστάτης με οθόνη**

# **MyHOME**

*Εγχειρίδιο Software*

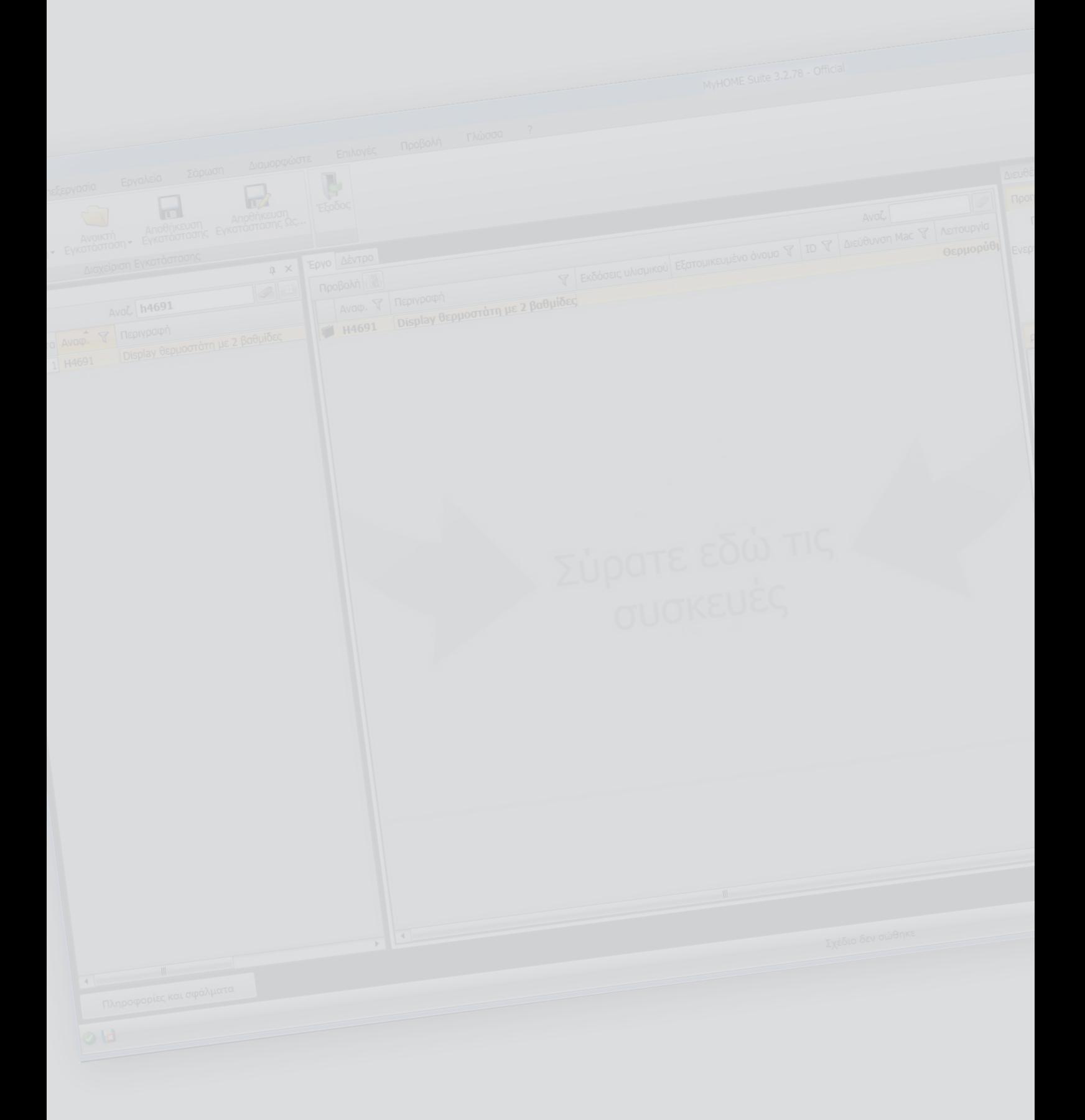

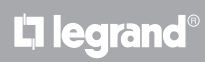

## **Θερμοστάτης με οθόνη** *Εγχειρίδιο Software*

### Περιεχόμενα

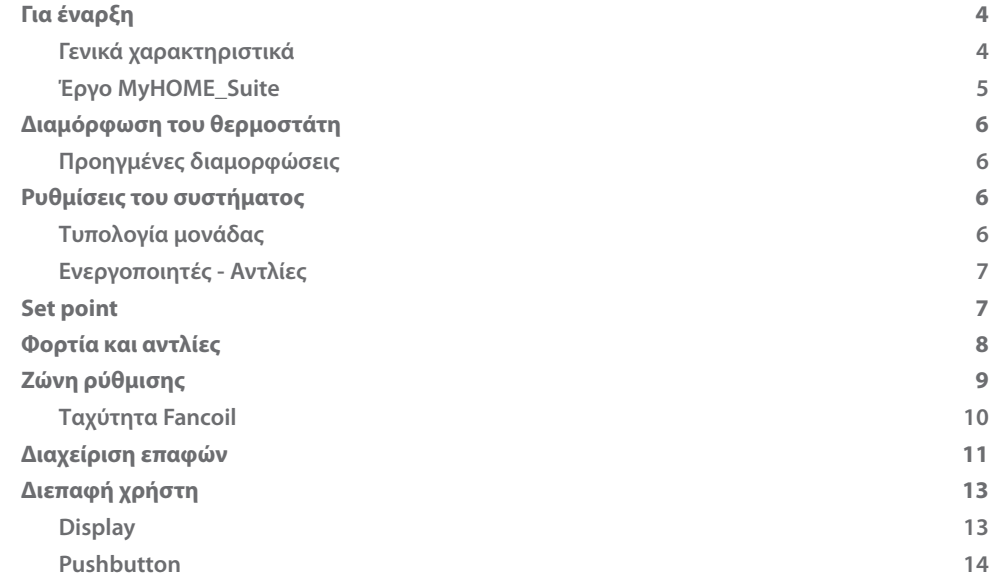

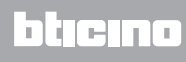

#### <span id="page-3-0"></span>*Εγχειρίδιο Software*

#### **Για έναρξη**

#### **Γενικά χαρακτηριστικά**

Ο θερμοστάτης με οθόνη μπορεί να χρησιμοποιηθεί τόσο σε συστήματα θέρμανσης όσο και σε εκείνα του κλιματισμού και σας επιτρέπει να ρυθμίσετε τη θερμοκρασία με πέντε τρόπους: Comfort, Eco, Αντιπηκτική / Θερμικής Προστασίας, Aυτόματο και Χειροκίνητο.

Η οθόνη με οπίσθιο φωτισμό, προβάλλει ανάλογα με τη χρήση, τις ακόλουθες πληροφορίες: τη λειτουργία και τον τρόπος λειτουργίας στον οποίο βρίσκεται (λειτουργία θέρμανσης, ψύξης ή αυτόματη. Comfort, Λειτουργία Eco, Αντιψυκτικό / Θερμική προστασία, Αυτόματη, Χειροκίνητη ή Off), η μετρούμενη θερμοκρασία του περιβάλλοντος, το σημείο ρύθμισης της καθορισμένης θερμοκρασίας, η ταχύτητα του ανεμιστήρα-πηνίου, η κατάσταση των τοπικών επαφών και της κατάστασης της ζώνης.

Ο θερμοστάτης μπορεί να χρησιμοποιηθεί σε συστήματα θερμορύθμισης θερμοκρασία MyHome (αισθητήρας MyHome με κεντρική μονάδα), εγκαταστάσεις προοριζόμενες για δωμάτια ξενοδοχείου ή συστήματα οικιακού τύπου (ενιαία μονάδα).

Η διαμόρφωση μπορεί να πραγματοποιηθεί με την εισαγωγή των διαμορφωτών στις ειδικές υποδοχές στο πίσω μέρος του θερμοστάτη ή μέσω της χρήσης του λογισμικού MyHOME\_Suite. Ο προγραμματισμός είναι απλός και διαισθητικός: για εναλλαγή μεταξύ των τρόπων μεταφοράς, απλά πατήστε το κουμπί **MODE**, + ή –.

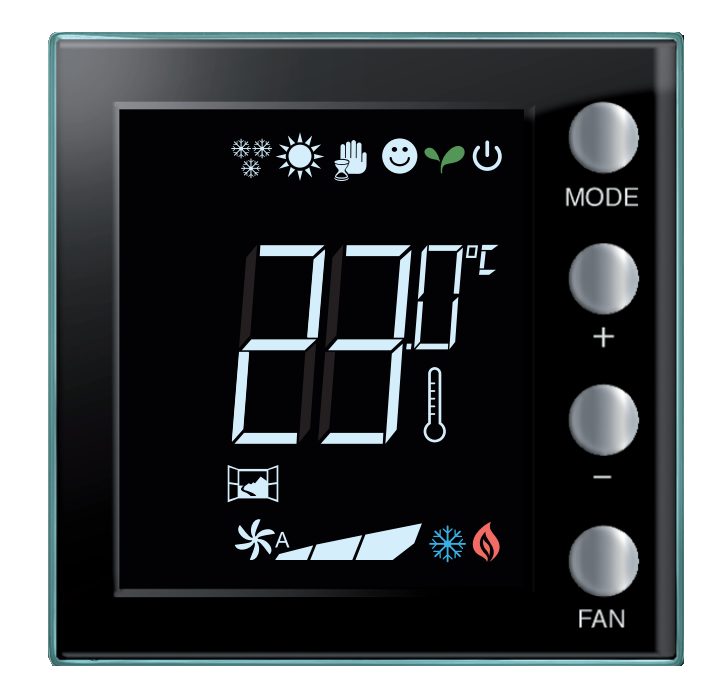

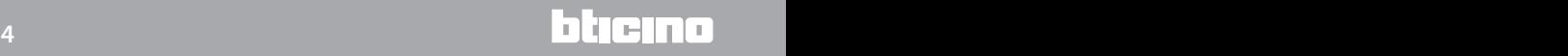

#### <span id="page-4-0"></span>**Έργο MyHOME\_Suite**

Για την διαμόρφωση του συστήματος μπορείτε να δημιουργήσετε ένα νέο έργο ή να αρχίσετε ένα προϋπάρχον, να το μετατρέψετε και να το επαναποστείλετε στο σύστημα.

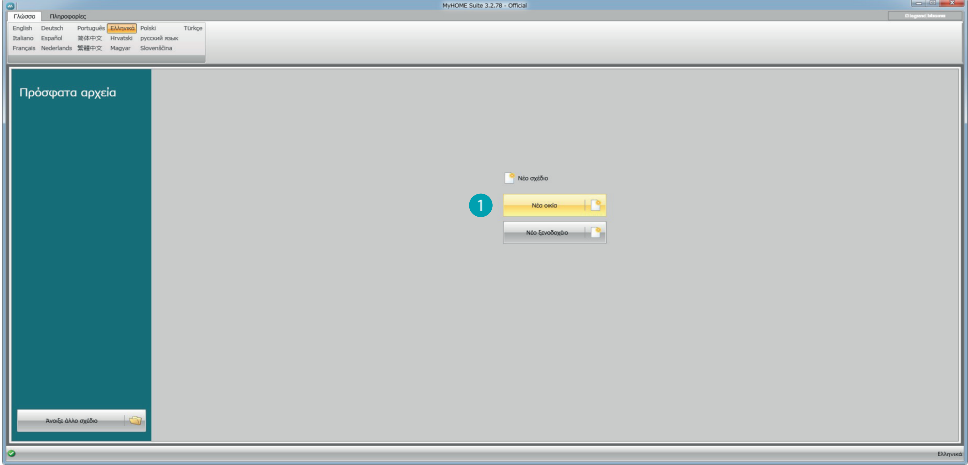

1. Κάντε κλικ για είσοδο στο τμήμα του λογισμικού για τη διαμόρφωση ενός συστήματος για ένα νέο σπίτι

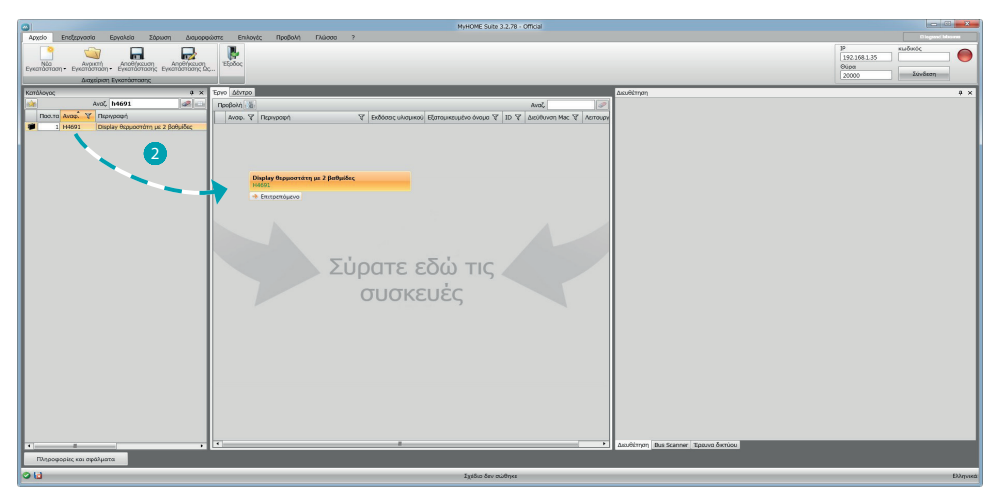

2. Επιλέξτε τη συσκευή στον Κατάλογο και σύρετέ το στην περιοχή Έργο

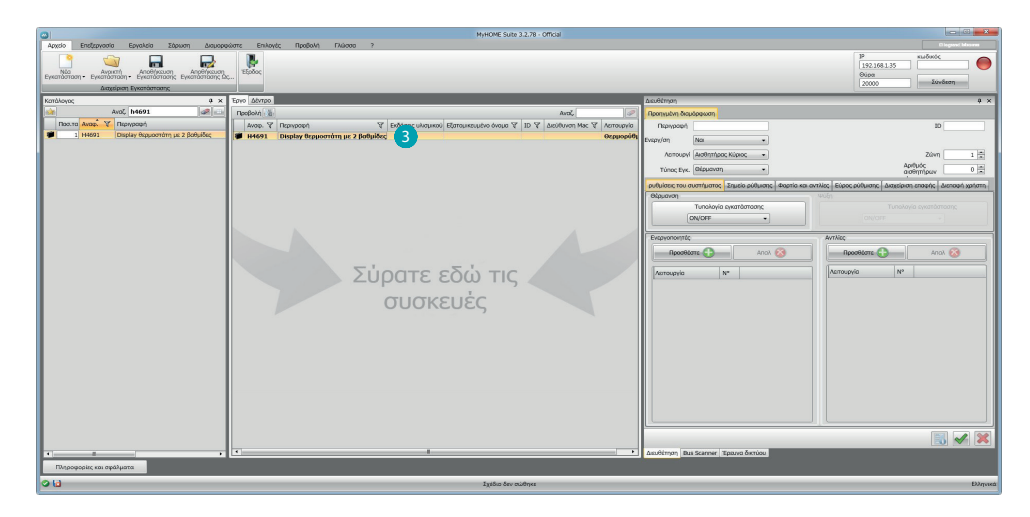

3. Αφού επιλέξετε τη συσκευή που θα διαμορφωθεί θα ενεργοποιηθεί το σχετικό πεδίο «Διαμόρφωση» που θα εξηγηθεί παρακάτω με λεπτομέρεια.

#### <span id="page-5-0"></span>**Διαμόρφωση του θερμοστάτη**

#### **Προηγμένες διαμορφώσεις**

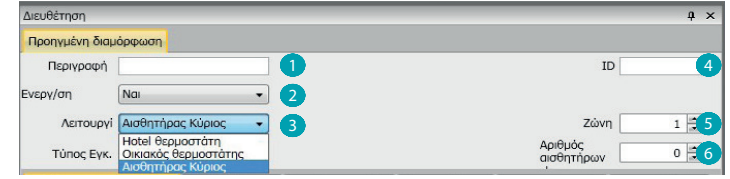

- 1. **Περιγραφή:** Πληκτρολογήστε μια περιγραφή που προσδιορίζει το θερμοστάτη στο σύστημα (π.χ.. "Θερμοστάτης νυχτός")
- 2. **Ενεργοποιημένη βαθμίδα:** Ενεργοποιεί τη συσκευή στη διαμόρφωση του λογισμικού
- 3. **Λειτουργία:** Επιλέξτε μια λειτουργία. Η επιλογή της λειτουργίας εξαρτάται από τον τύπο του συστήματος, όπου είναι εγκατεστημένος ο θερμοστάτης

**- SΑισθητήρας Master:** ο θερμοστάτης έχει εγκατασταθεί σε ένα σύστημα MyHOME που διαχειρίζεται από μια κεντρική μονάδα.;

**- Θερμοστάτης Hotel:** Η συσκευή διαχειρίζεται στην θερμορύθμιση ενός δωματίου ή ενός κοινού χώρου ενός ξενοδοχείου και ελέγχεται από το λογισμικό εποπτείας του ξενοδοχείου (HotelSupervision).

**- Οικιακός θερμοστάτης:** ο θερμοστάτης είναι μέρος ενός ενιαίου συστήματος ελέγχου της θερμοκρασίας που μπορεί να αποτελείται από μια ζώνη.

- 4. **ID:** Εισάγετε τον μοναδικό κωδικό που προσδιορίζει το θερμοστάτη μέσα στο σύστημα ή ανιχνεύει αυτόματα αυτά τα δεδομένα μέσω της λειτουργίας "Σάρωση συστήματος".
- 5. **Ζώνη:** Ρυθμίστε τον αριθμό της ζώνης του συστήματος στον οποίο έχει εγκατασταθεί ο θερμοστάτης.
- 6. **Αριθμός αισθητήρων slave:** Οι αισθητήρες Slave σε συνδυασμό με τον αισθητήρα Master που χρησιμοποιείται για τον υπολογισμό της μέσης θερμοκρασίας σε μεγάλα δωμάτια ή περιοχές. Για κάθε θερμοστάτη μπορούν να συνδυαστούν έως 9 αισθητήρες χωρίς λεβιέ που έχουν ρυθμιστεί ως SLAVE (η κεντρική μονάδα θα λάβει υπόψη της την μέρη θερμοκρασία που διαβάζεται από τους ανιχνευτές).

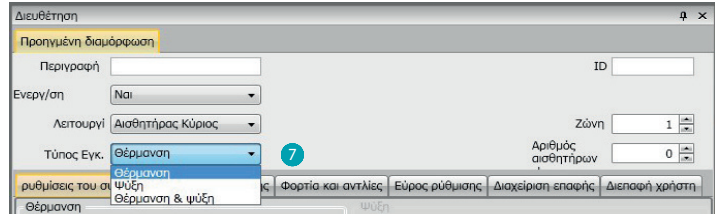

7. **Τύπος:** Από τη λίστα, επιλέξτε τον τύπο της διαχείρισης που θα προγραμματιστεί από το Θερμοστάτη

#### **Ρυθμίσεις του συστήματος**

#### **Τυπολογία μονάδας**

Ο θερμοστάτης σας επιτρέπει να διαχειριστείτε οποιοδήποτε είδος του συστήματος τόσο για θέρμανση όσο και την ψύξη. Επιλέξτε το σύστημά σας από μεταξύ εκείνων που απαριθμούνται.

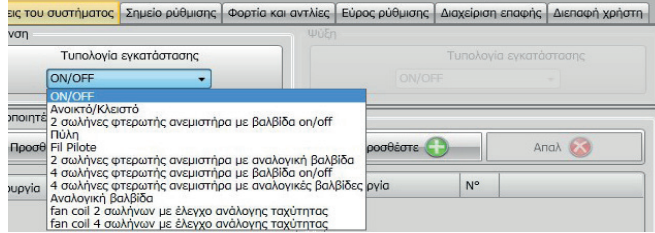

#### <span id="page-6-0"></span>**Ενεργοποιητές - Αντλίες**

Για κάθε θερμοστάτη, πρέπει να ορίσετε τους ενεργοποιητές ή / και αντλίες που θα πρέπει να διαχειριστείτε. Αναφέρατε τη λειτουργία για την οποία προορίζονται (Μόνο θέρμανση, μόνο ψύξη ή και τα δύο.), ο αριθμός εκχωρείται από διαδοχικά μέσω λογισμικού. Μπορείτε να αλλάξετε τον συσχετιζόμενο αριθμό επιλέγοντας το κατάλληλο πεδίο, οι διαθέσιμες τιμές είναι από 1 έως 9.

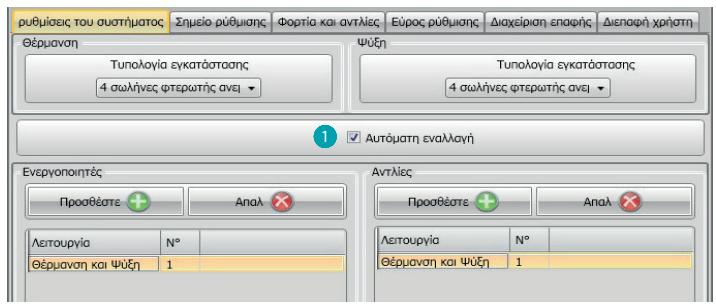

1. **Αυτόματη μετάδοση =** in impianti con fancoil 4 tubi abilitati sia al riscaldamento che al raffrescamento oppure in impianti in cui i sistemi di circolazione dell'acqua per riscaldamento e per raffrescamento sono del tutto indipendenti, puoi abilitare questa funzione per gestire automaticamente la commutazione tra riscaldamento e raffrescamento. **ΣΗΜΕΙΩΣΗ** Αυτή η λειτουργία δεν λειτουργεί, εάν η συσκευή έχει ρυθμιστεί ως "Αισθητήρας Master".

#### **Set point**

Τόσο για την ψύξη και για τη θέρμανση το λογισμικό παρέχει τρία επίπεδα προκαθορισμένης θερμοκρασίας. Δηλαδή:

- 1. **Eco** = θερμοκρασία που επιτρέπει μια σχετική εξοικονόμηση ενέργειας
- 2. **Comfort** = Θερμοκρασία που θεωρείται ιδανική για την ευημερία σας
- 3. **Θερμική προστασία** (για ψύξη) ή **Αντιψυκτικό** (για θέρμανση) = ρυθμίσιμη θερμοκρασία, για παράδειγμα σε περίπτωση αδράνειας του συστήματος, προκειμένου να αποφευχθεί η άσκοπη κατανάλωση ενέργειας, χωρίς ωστόσο να διακινδυνεύεται ζημιά στο σύστημα.

Μπορείτε να προσαρμόσετε τις βασικές αξίες, παραμένοντας εντός των επιπέδων Min (3°C) και Max (40°C)

Το λογισμικό δεν αποδέχεται τη ρύθμιση των αντικρουόμενων αξιών (π.χ.. Frost δεν μπορεί να υπερβαίνει Eco, κλπ).

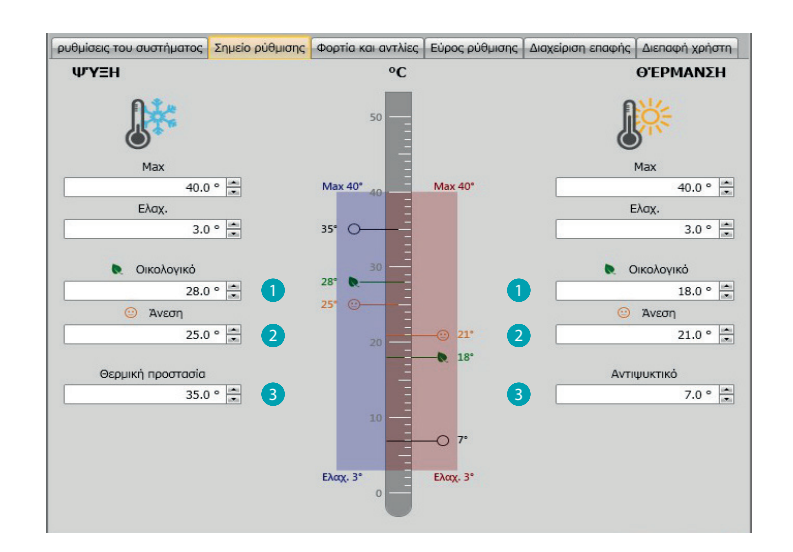

#### <span id="page-7-0"></span>**Φορτία και αντλίες**

Τόσο για την ψύξη όσο και τη θέρμανση μπορείτε να ρυθμίσετε κάποιες παραμέτρους που σχετίζονται με τη λειτουργία των αντλιών και των ανεμιστήρων (fan-coil).

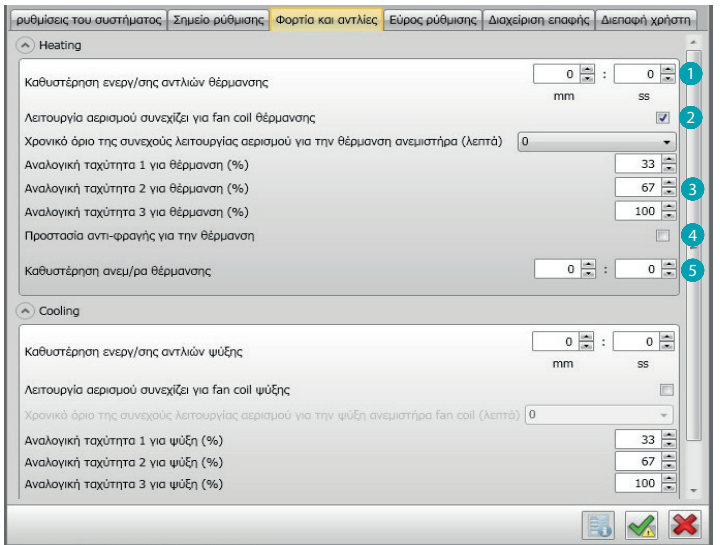

- 1. **Καθυστέρηση ενεργοποίησης αντλιών:** μπορείτε να ορίσετε μια χρονική καθυστέρηση για την ενεργοποίηση των αντλιών, προκειμένου να αποφευχθεί η πρόωρη ενεργοποίηση των βαλβίδων ζώνης.
- 2. **Συνεχής λειτουργία εξαερισμού:** για να επωφεληθείτε καλύτερα από τη θερμοκρασία του fan coil μπορείτε να αποφασίσετε να παρατείνετε τη λειτουργία του ανεμιστήρα, ακόμη και μετά το κλείσιμο της βαλβίδας. Αν η ταχύτητα του ανεμιστήρα είναι **"Αυτόματη"** μπορείτε να ρυθμίσετε τη διάρκεια από 1 λεπτό έως 254 λεπτά, ή άπειρης διάρκειας. Αν έχετε επιλέξει μια από τις 3 ταχύτητες η ανθεκτικότητα άπειρη.

 **Σημείωση:** Η ενεργοποίηση αυτής της λειτουργίας αποκλείει την πιθανότητα να ενεργοποιήσετε τη λειτουργία **"Καθυστέρηση ανεμιστήρα".**

- 3. **Ποσοστό αναλογικής ταχύτητας:** μόνο για τα fan coils που παρέχουν αυτή τη λειτουργία μπορείτε να αλλάξετε τη ρύθμιση των ποσοστών με βάση τις τρεις ταχύτητες.
- 4. **Προστασία αντιφραγής:** Σε περίπτωση παρατεταμένης αδράνειας του συστήματος, η λειτουργία αυτή φροντίζει να ενεργοποιούνται οι βαλβίδες ζώνης για δύο λεπτά κάθε εβδομάδα, προκειμένου να αποφευχθεί η φραγής της ίδιας.
- 5. **Καθυστέρηση βαλβίδας:** καθορίζει έναν χρόνο καθυστέρησης για την ενεργοποίηση του ανεμιστήρα, προκειμένου να αποφευχθεί ότι, για παράδειγμα, για τη θέρμανση, μια πολύ ξαφνική ανάφλεξη του ανεμιστήρα μπορεί να σκεδάσει κρύο αέρα στο περιβάλλον.

#### <span id="page-8-0"></span>**Ζώνη ρύθμισης**

Με το MyHOME\_Suite μπορείτε να ρυθμίσετε την ενεργοποίηση του θερμοστάτη και άλλες προηγμένες λειτουργίες που εξαρτώνται από τον τύπο του εγκαταστημένου συστήματος θέρμανσης.

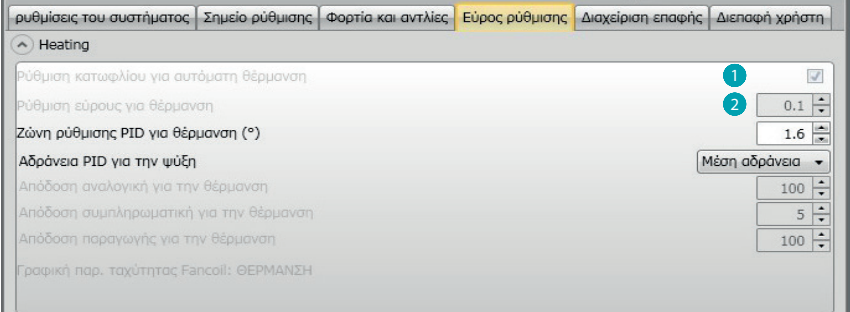

- 1. **Ρύθμιση αυτόματου ορίου:** aενεργοποιώντας αυτή την παράμετρο, η ζώνη ελέγχου θα είναι η προεπιλεγμένη (0,1 °C). Με την απενεργοποίηση μπορείτε να ορίσετε ως εξής.
- 2. **Ζώνη ρύθμισης:** Αυτή η παράμετρος καθορίζει το κατώτατο όριο παρέμβασης σε σχέση με το σημείο ρύθμισης. Για παράδειγμα με ένα καθορισμένο σημείο των 20,0 °C για θέρμανση, και το όριο του 0,1 °C, το σύστημα θα απενεργοποιηθεί στην υπέρβαση των 20,1 °C και θα ενεργοποιηθεί στους 19,9 °C.

Στην περίπτωση των συστημάτων fancoil η τιμή κατωφλίου μπορεί να πάρει τιμές από 0.1 έως 1 °C, για τους άλλους τύπους του συστήματος από 0,1 έως 0,5 °C.

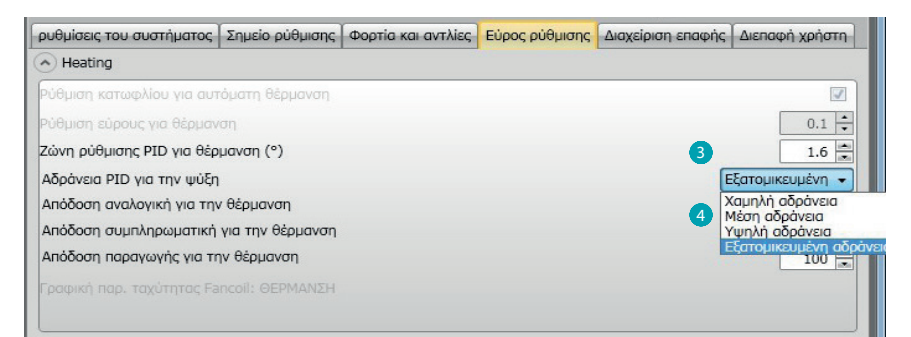

- 3. **PID Μπάντα ρύθμισης (Αναλογική-Ολοκληρωτική-Παράγωγη:** Αυτή η παράμετρος καθορίζει το όριο της παρέμβασης από το σημείο ρύθμισης. **Για τα ανάλογα φορτία θα πρέπει να χρησιμοποιήσετε αυτήν την παράμετρο, αντί των δύο**
- **προηγουμένων.** 4. **Θερμική αδράνεια PID:** ο θερμοστάτης διαχειρίζεται τη θερμοκρασία με προηγμένο τρόπο λειτουργίας από τον έλεγχο του ανοίγματος των βαλβίδων ή την ταχύτητα των Fan coil χρησιμοποιώντας κάποιες παραμέτρους που εξαρτώνται από τον τύπο του συστήματος που είναι εγκατεστημένο. Αυτό σας επιτρέπει να βελτιστοποιήσετε την άνεση και τον εξορθολογισμό για καλύτερη κατανάλωση.

Το λογισμικό παρέχει τρία προκαθορισμένα επίπεδα τόσο για θέρμανση όσο και για ψύξη.

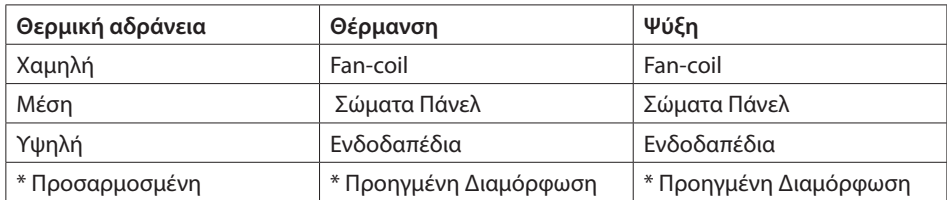

\* Για τους πιο έμπειρους εγκαταστάτες, η επιλογή **"Προσαρμοσμένη"** σας επιτρέπει να αλλάξετε τις επιμέρους παραμέτρους που καθορίζουν τη λειτουργία αυτού του αλγορίθμου. Πριν κάνετε οποιεσδήποτε αλλαγές είναι σκόπιμο να ζητήσετε τη συμβουλή του θερμοτεχνικού υπεύθυνου του συστήματος.

#### <span id="page-9-0"></span>**Ταχύτητα Fancoil**

Για συστήματα που έχουν κατασκευαστεί με fan-coils και βαλβίδες ON-OFF ή Αναλογικές μπορείτε να ρυθμίσετε τα όρια για την παρέμβαση που σχετίζονται με την αλλαγή της ταχύτητας του ανεμιστήρα από το σημείο ρύθμισης.

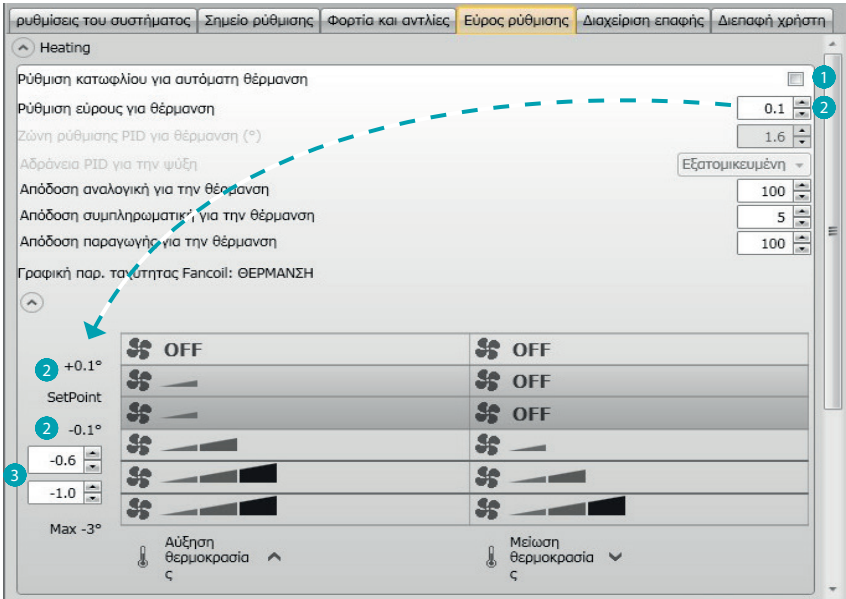

- 1. **Αυτόματη ρύθμιση κατωφλίου:** Απενεργοποιήστε αυτή τη λειτουργία για την προσαρμοσμένη ρύθμιση.
- 2. **Ζώνη ρύθμισης:** Η ρυθμισμένη τιμή καθορίζει τη δύναμη on/off / του/των fancoil στην ταχύτητα 1.
- 3. **ατώφλια παρέμβασης:** σε αυτά τα πεδία μπορείτε να ορίσετε όρια κατωφλίου (διαφορές θερμοκρασίας) σύμφωνα με την οποία θα είναι η αλλαγή της ταχύτητας των ανεμιστήρων fancoil στην ταχύτητα 2 και 3.

#### <span id="page-10-0"></span>**Διαχείριση επαφών**

 Με την αλλαγή της τοπικής κατάστασης επαφής (ανοικτή / κλειστή), μπορείτε να ορίσετε μια συγκεκριμένη δράση που θα εφαρμοστεί στο σύστημα. Για παράδειγμα στο άνοιγμα του παραθύρου της ζώνης 1 θα πραγματοποιηθεί η απενεργοποίηση της ίδιας της ζώνης. Αυτές οι ρυθμίσεις είναι δυνατές και διαφοροποιήσιμες είτε για την επαναθέρμανση είτε και για την ψύξη.

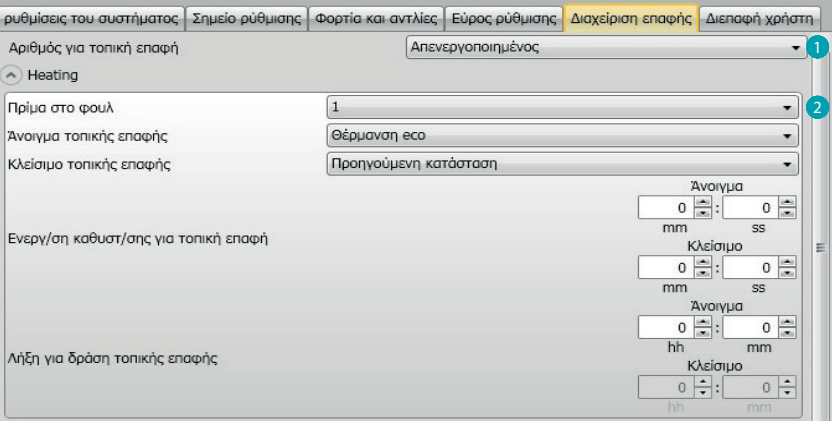

- 1. **Αριθμός για τοπική επαφή:** Επιτρέποντας μια διεύθυνση στη λίστα μπορείτε να χρησιμοποιήσετε τη λειτουργία ''επαφή'' του συστήματος scs.
- 2. **Preset:** Υπάρχουν τρεις προκαθορισμένες ρυθμίσεις, επιλέγοντας μία από αυτές, στα παρακάτω πεδία θα δείτε την αντίστοιχη δράση σε περίπτωση Ανοίγματος και Κλεισίματος της επαφής.
	- 2.1 **Custom**: αν οι προδιαμορφωμένες λύσεις δεν ήταν ικανοποιητικές, μπορείτε να επιλέξετε την προσαρμοσμένη επιλογή που σας επιτρέπει να προσαρμόσετε τις ενέργειες σε περίπτωση ανοίγματος και κλεισίματος της επαφής, επιλέγοντας μεταξύ εκείνων που είναι στα κατάλληλα πεδία.

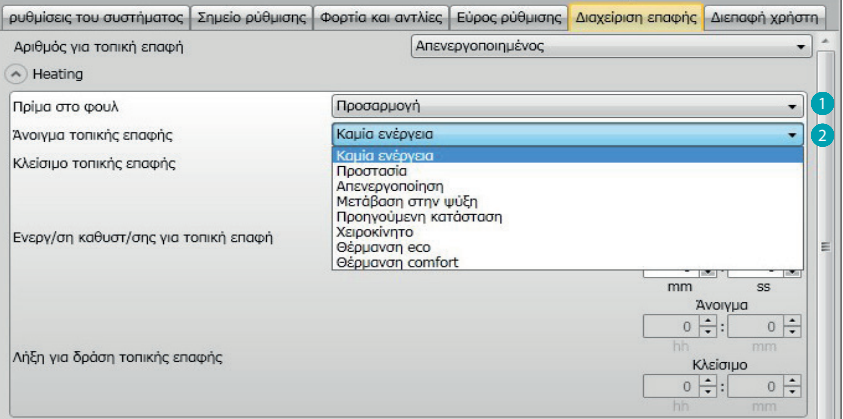

- 1. **Preset Custom:** Προσαρμοσμένη ρύθμιση.
- 2. **Άνοιγμα / κλείσιμο τοπικών επαφών:** ρύθμιση δράσης για την αλλαγή της κατάστασης της τοπικής επαφής του θερμοστάτη.

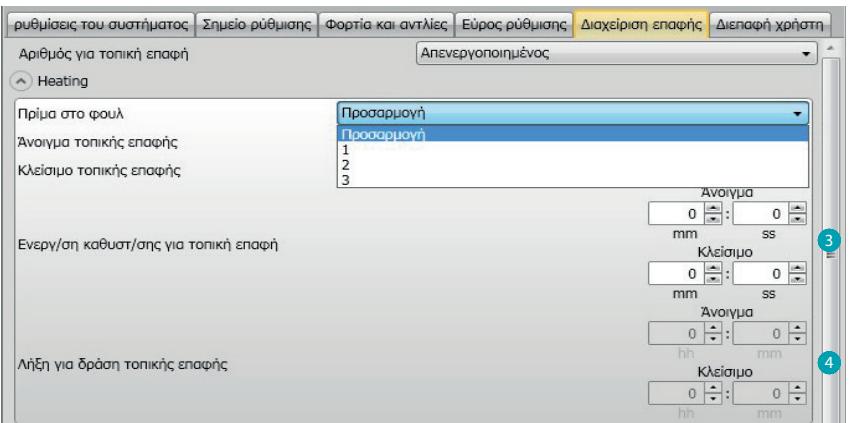

- 3. **Καθυστέρηση ενεργοποίησης:** μπορείτε να ορίσετε μια χρονική καθυστέρηση μεταξύ του γεγονότος ανοίγματος/κλεισίματος της επαφής και της επακόλουθης δράσης. Για παράδειγμα: αν ανοίξω το παράθυρο η απενεργοποίηση της θέρμανσης της ζώνης θα λάβει χώρα μετά από 1 λεπτό (καθυστέρηση της ενεργοποίησης ρύθμισης), εάν εν τω μεταξύ το παράθυρο ξανακλείσει η δράση τερματισμού δεν θα πραγματοποιηθεί.
- 4. **Λήξη από δράση:** Μπορείτε να καθορίσετε τη μέγιστη διάρκεια της ζώνης που καθορίζεται από την τοπική επαφή. Για παράδειγμα: το άνοιγμα του παραθύρου καθορίζει τη θέρμανση στα ανοικτά της περιοχής. Μετά το πέρας 1 ώρας (σύνολο χρονικού ορίου), η θέρμανση ενεργοποιείται ακόμα και αν το παράθυρο είναι ακόμα ανοιχτό.

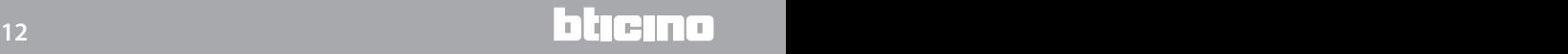

#### <span id="page-12-0"></span>**Διεπαφή χρήστη**

Αυτό το τμήμα του λογισμικού σας επιτρέπει να ορίσετε ορισμένες λειτουργίες που σχετίζονται με τις προβολές της οθόνης και τη δυνατότητα για τον χρήστη να αλληλεπιδρά με το θερμοστάτη.

#### **Display**

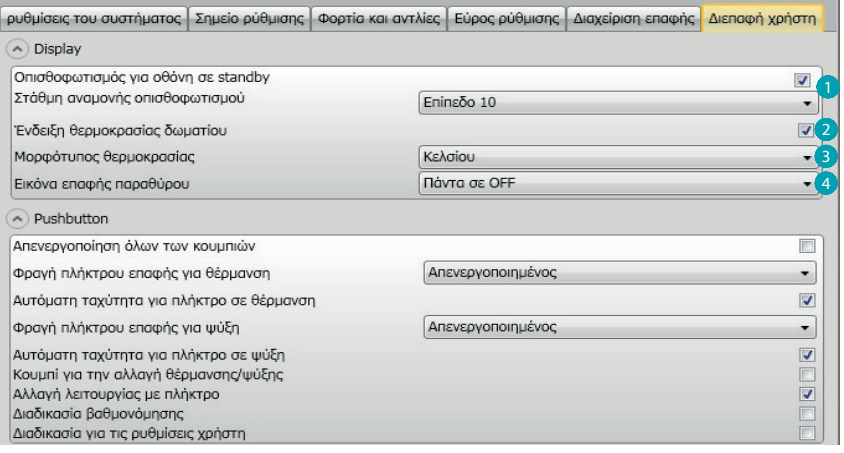

- 1. **Οπίσθιος φωτισμός:** Μπορείτε να ρυθμίσετε το φωτισμό της οθόνης κατά τη διάρκεια της αναμονής του θερμοστάτη, αποφασίζοντας εάν θα την ενεργοποιήσετε και, όταν ενεργοποιείται για να ρυθμίσετε το επίπεδο φωτεινότητας.
- 2. **Προβολή θερμοκρασίας δωματίου:** Ενεργοποίηση / απενεργοποίηση της προβολής της μετρούμενης θερμοκρασίας τοπικά από το θερμοστάτη.
- 3. **Μορφότυπος θερμοκρασίας:** Σας επιτρέπει να ορίσετε τη μονάδα μέτρησης της θερμοκρασίας που ισχύει για όλες τις προβολές. Επιλέξτε σε τοπικό επίπεδο μεταξύ Κελσίου και Φαρενάιτ.
- 4. **Εικόνα επαφής παραθύρου:** Αυτή η λειτουργία σας επιτρέπει να καθορίσετε εάν και σε ποιες περιπτώσεις θα πρέπει να εμφανιστεί στην οθόνη το εικονίδιο που δείχνει την ενεργοποίηση της τοπικής επαφής.

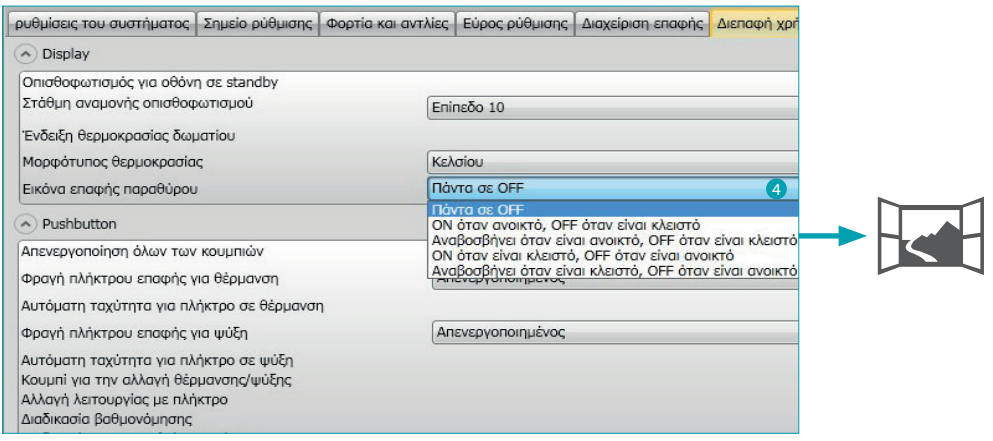

#### <span id="page-13-0"></span>**Pushbutton**

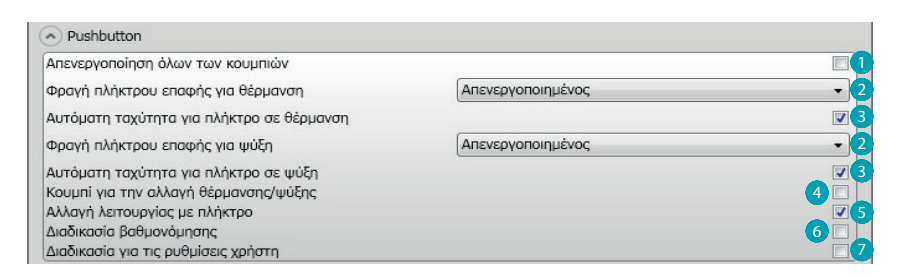

- 1. **Απενεργοποίηση όλων των κουμπιών:** Η ενεργοποίηση αυτής της επιλογής επιτρέπει στο χρήστη να χρησιμοποιήσει τα κουμπιά για να αλληλεπιδράσει με τη συσκευή.
- 2. **Φραγή πλήκτρου επαφής για θέρμανση / ψύξη:**η ενεργοποίηση αυτής της επιλογής επιτρέπει στο χρήστη να χρησιμοποιήσει τα κουμπιά για να αλληλεπιδράσει με τη συσκευή σύμφωνα με την επαφή της τοπικής επαφής.
	- Οι τρεις επιλογές είναι:
	- Απενεργοποιημένο
	- Ενεργοποιημένο όταν η επαφή είναι ανοικτή
	- Ενεργοποιημένο όταν η επαφή είναι κλειστή
- 3. **Αυτόματη ταχύτητα για πλήκτρο σε Θέρμανση / Ψύξη:** Ενεργοποιεί ή απενεργοποιεί τη δυνατότητα να επιλέξετε την αυτόματη ταχύτητα από τον αισθητήρα μέσω του πλήκτρου FAN.
- 4. **Πλήκτρο για την αλλαγή θέρμανσης/ψύξης:** ενεργοποιεί ή απενεργοποιεί την αλλαγή λειτουργίας (θέρμανση ή ψύξη ή αυτόματο κιβώτιο ταχυτήτων) μέσω της πίεσης (τουλάχιστον 7") του πλήκτρου MODE.
- 5. **Αλλαγή λειτουργίας με πλήκτρο:** ενεργοποιεί ή απενεργοποιεί την επιλογή της λειτουργίας (Eco/Comfort/ Αντιπηκτική/Θερμικής προστασίας με βάση τον τύπο του συστήματος) μέσω του πλήκτρου MODE
- 6. **Διαδικασία βαθμονόμησης:** σας επιτρέπει να ενεργοποιήσετε και να απενεργοποιήσετε τη δυνατότητα να μπείτε στο μενού τοπικής βαθμονόμησης του αισθητήρα.
- 7. **Διαδικασία για την ρύθμιση χρήστη:** σας επιτρέπει να ενεργοποιήσετε και να απενεργοποιήσετε τη δυνατότητα να μπείτε στο μενού τοπικής βαθμονόμησης του αισθητήρα.

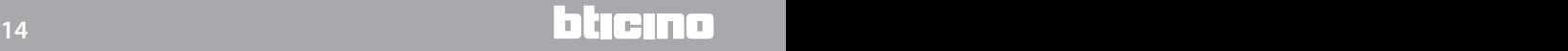

## **Θερμοστάτης με οθόνη** *Εγχειρίδιο Software*

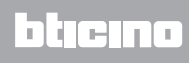

**BTicino SpA Viale Borri, 231 21100 Varese www.bticino.it**